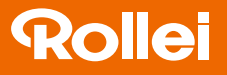

## CarDVR-310

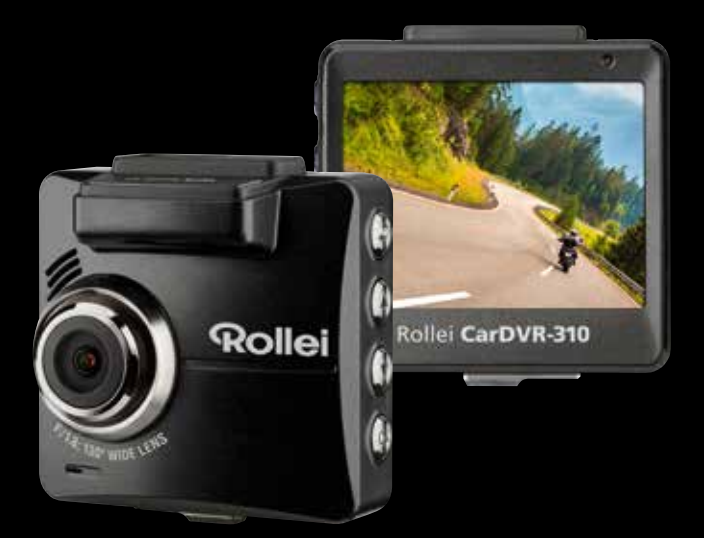

## Mode d'emploi en français

www.rollei.com

# **Rollei**

## Sommaire

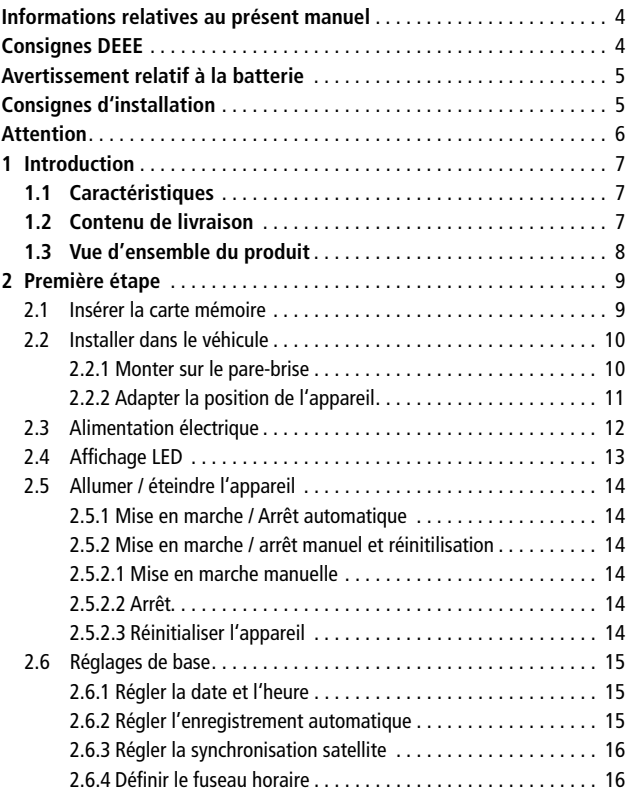

## CarDVR-310

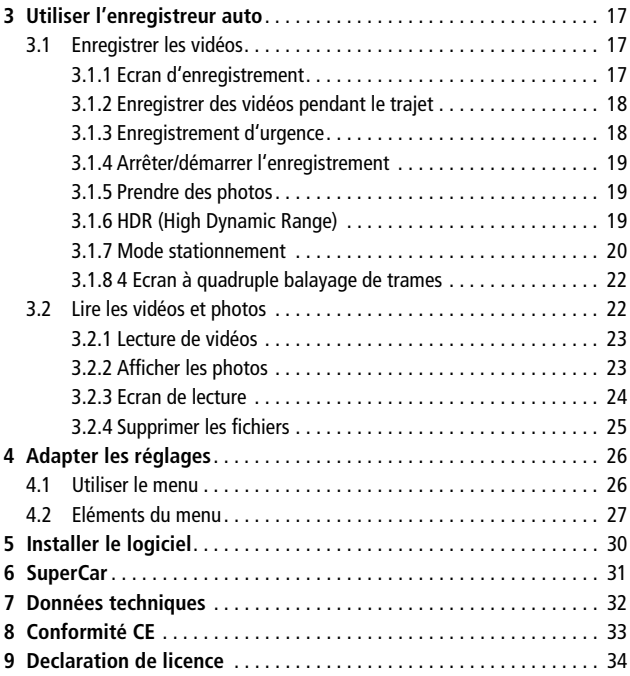

## Informations relatives au présent manuel

Le contenu du présent document n'est donné qu'à titre informatif et peut être modifié sans préavis. Nous nous sommes efforcés de garantir l'exactitude et l'exhaustivité du présent manuel. Toutefois, nous déclinons toute responsabilité quant aux erreurs ou omissions qu'il pourrait contenir. Le fabricant se réserve le droit de modifier les données techniques sans préavis.

## Consignes DEEE

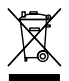

**Elimination des appareils électriques et électroniques et/ou des piles/batteries usées par les consommateurs dans des domiciles privés au sein de l'Union européenne.**

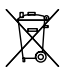

Ce symbole sur le produit ou l'emballage signifie qu'il ne doit pas être éliminé avec les ordures ménagères. Vous devez remettre vos appareils et/ou piles/batteries usagés à des points de collecte compétents en matière de recyclage des appareils électriques et électroniques et/

ou piles/batteries usagés. Pour toute information complémentaire sur le recyclage de cet appareil et/ou des piles/batteries, adressez-vous à l'administration de votre ville, au magasin où vous l'avez acheté ou à votre service de collecte des déchets. Le recyclage des matériaux contribue à la préservation des ressources et garantit une valorisation des déchets respectueuse de la santé humaine et de l'environnement.

## Avertissement relatif à la batterie

- Ne pas démonter, transpercer ou manier avec brutalité la batterie ; veillez à ne pas court-circuiter la batterie. Ne placez pas la batterie dans des lieux exposés à de hautes températures. N'utilisez plus la batterie si elle présente des fuites liquides ou si elle se dilate.
- Chargez-la toujours via le système. Il existe un risque d'explosion lorsque la batterie est remplacée par un type de batterie incompatible.
- Tenez la batterie éloignée des enfants.
- Les batteries peuvent exploser lorsqu'elles sont exposées à une flamme nue. Ne pas jetez la batterie dans un feu.
- Ne remplacez jamais la batterie vous-même ; confiez cette tâche à votre revendeur.
- Eliminez les batteries usées conformément aux prescriptions légales en vigueur dans votre commune.
- Avant l'élimination de l'appareil, retirez la batterie et éliminez-la séparément. Pour retirer la batterie, ouvrez le boîtier en retirant les vis cruciformes. Attention : ne remplacez pas la batterie vous-même !

## Consignes d'installation

- 1. Ce produit doit être installé près du rétroviseur, dans la zone centrale du pare-brise, afin de prévenir toute altération de la visibilité.
- 2. Veillez à ce que l'objectif se trouve dans la zone de balayage des essuieglaces, afin de préserver une bonne visibilité, même en cas de pluie.
- 3. Ne touchez pas l'objectif avec vos doigts. La graisse des doigts peut rester sur l'objectif et donner des photos ou vidéos floues. Nettoyez régulièrement l'objectif.
- 4. Ne pas installer l'objectif sur une vitre équipée d'un film teinté, vous risqueriezde l'endommager.
- 5. Veillez à ce que la position d'installation ne soit pas gênée par la vitre teintée.
- 6. Utilisez uniquement le chargeur fourni pour ce produit ; l'utilisation de tout autre chargeur pourrait endommager l'appareil ou provoquer une explosion de la batterie.

## **Attention**

- Manier l'appareil dans le respect des prescriptions légales en vigueur dans votre commune et, pour des raisons de sécurité, pas pendant le trajet.
- Réglez l'heure et la date avant de commencer à utiliser l'appareil.
- Veuillez utiliser le logiciel SuperCar dans les conditions de fonctionnement normal de Google Maps. Une connexion internet est indispensable à cet effet.
- La fonction progiciel de l'appareil est purement indicative ; tenez uniquement compte des conditions routières réelles.
- Les résultats de la localisation GPS sont purement indicatifs et ne doivent pas affecter votre comportement au volant. Ce système ne garantit pas une localisation exacte.
- L'exactitude de la localisation GPS peut varier selon les conditions climatiques et l'emplacement géographique (bâtiments élevés, tunnels, lieux souterrains ou forêts). Les signaux satellite GPS ne traversent pas des matériaux solides, à l'exception du verre). Les vitres teintées affectent aussi les performances de la réception satellite GPS.
- Les performances de la réception GPS sont variables. Le système ne peut garantir l'exactitude des résultats de localisation des différents appareils.
- Les valeurs affichées par le système, notamment la vitesse, la position et les avertissements de distance à l'approche d'un radar, peuvent perdre en précision du fait des conditions ambiantes. Ces données sont purement indicatives.
- Ce système convient uniquement à une utilisation commerciale dans les limites fixées par les lois en vigueur. Notre entreprise n'assume aucune responsabilité en cas de perte de données pendant l'utilisation.
- Ce produit chauffe pendant son fonctionnement, ce qui est normal.
- Un usage non conforme peut endommager le produit ou ses accessoires et, par conséquent, invalider la garantie.

## 1 Introduction

Nous vous remercions chaleureusement d'avoir fait l'acquisition de cet enregistreur-auto futuriste. Cet appareil a été spécialement conçu pour enregistrer les données audio et vidéo en temps réel pendant le trajet.

## 1.1 Caractéristiques

- Caméra Full HD (1920 x 1440 à 30 images/s)
- Ecran couleur LCD de 2,31 pouces
- Objectif grand angle
- Enregistrement d'urgence automatique en cas de détection de collision
- Supporte les cartes Micro-SDHC de classe 10 et plus. Supporte les cartes mémoires d'une capacité allant jusqu'à 32 Go

## 1.2 Contenu de livraison

Les articles ci-après font partie du contenu de livraison. Si l'un de ces objets est absent ou défectueux, signalez-le immédiatement à votre revendeur.

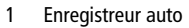

- 2 Guide de démarrage rapide
- 3 CD-ROM
- 4 Support
- 5 Adaptateur auto

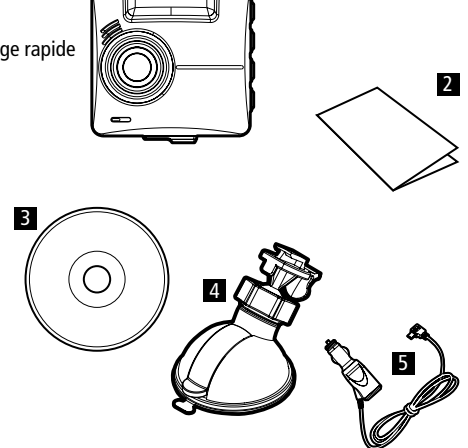

1

## 1.3 Vue d'ensemble du produit

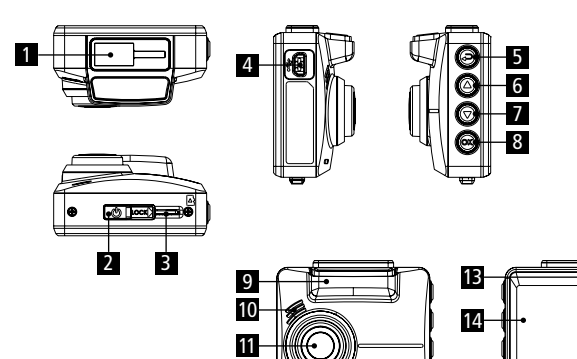

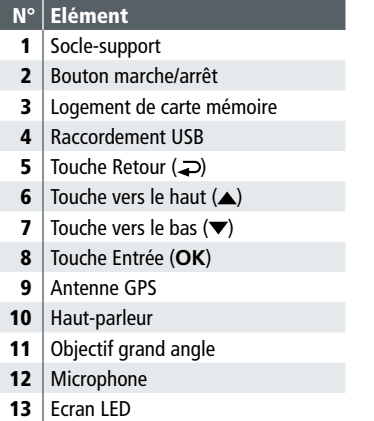

## 2 Première partie

## 2.1 Insérer la carte mémoire

Lors de l'insertion de la carte, veillez à ce que les contacts dorés pointent vers le haut, de même que l'écran de l'appareil tel qu'illustré ci-dessous. Enfoncez la carte jusqu'à percevoir un clic audible.

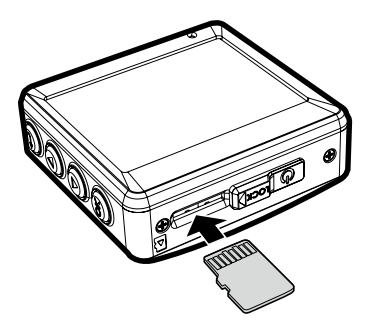

## Comment retirer la carte mémoire

Appuyez doucement sur le bord de la carte et elle est éjectée.

## Important :

- 1. Ne pas installer ni retirer la carte mémoire lorsque l'appareil est allumé. Ceci peut endommager la carte mémoire.
- 2. Nous recommandons des cartes micro SD de 32 Go, de classe de vitesse 10 ou plus élevées.
- 3. Nous vous conseillons de formater les cartes SD avant la première utilisation.
- 4. Soyez prudent lors du retrait de la carte mémoire, car elle s'éjecte très vite et pourrait être perdue. Ceci est caractéristique des logements de carte mémoire avec fonction éjection pour faciliter le retrait de la carte aux utilisateurs.

## 2.2 Installer dans le véhicule 2.2.1 Monter sur le pare-brise

- 1. Placez le support sur l'appareil. Insérez la caméra dans le support jusqu'à ce que vous perceviez un clic audible.
- 2. Veuillez nettoyer le pare-brise et la ventouse du support avec de l'alcool avant de placer le support. Laissez-les sécher, puis collez la ventouse sur le pare-brise. Laissez l'alcool se dissiper, puis collez la ventouse sur le pare-brise.
- 3. Maintenez l'embase fermement appuyée contre le pare-brise ; rabattez le verrou pour fixer le support auto au pare-brise. Assurez-vous que l'embase est solidement fixée.

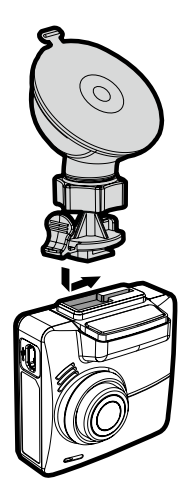

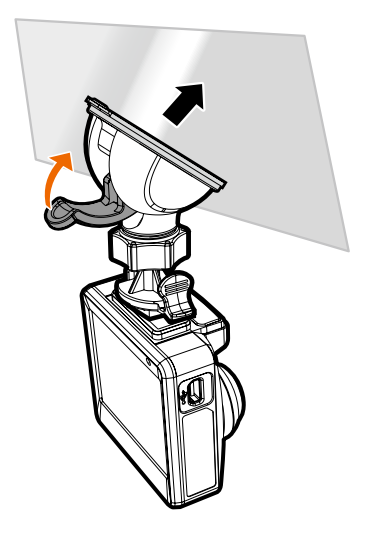

## 2.2.2 Adapter la position de l'appareil

- 1. Desserrez l'écrou de fixation (1) pour permettre le pivotement vertical ou horizontal de l'appareil.
- 2. Resserrez ensuite l'écrou de fixation pour fixer l'appareil.

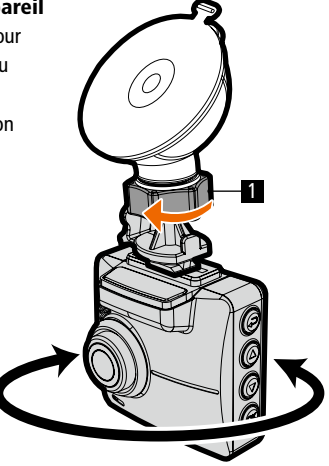

## 2.3 Raccordement électrique

Pour l'alimentation électrique de l'appareil et la recharge de la batterie intégrée, utilisez l'adaptateur-auto intégré fourni.

1. Connecter une extrémité du câble électrique au raccordement USB/électrique de l'appareil. Prise USB : 5 V alimentation continue / 1 A.

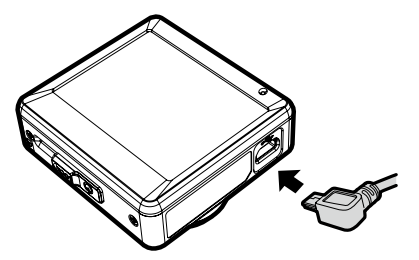

2. Connecter l'autre extrémité de l'adaptateur à la prise allume-cigare de votre véhicule. L'appareil s'allume automatiquement dès que le moteur se met à tourner. Chargeur allume-cigare : 12 / 24 V alimentation continue.

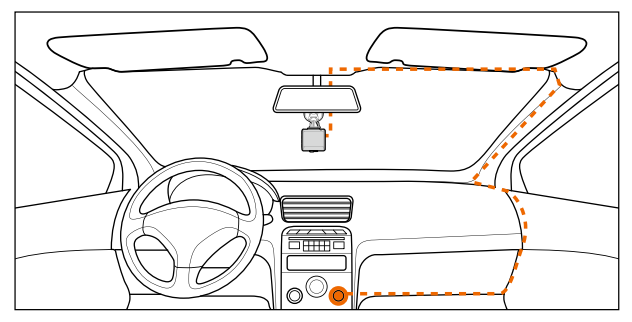

Important : Pour un angle de vision optimal, l'appareil doit être fixé à proximité du rétroviseur dans la zone centrale du pare-brise.

## Affichage du statut de la batterie:

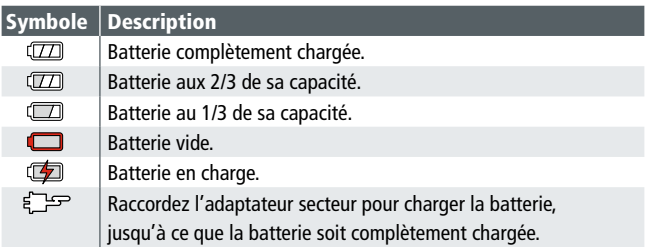

## Important :

- 1. Veillez à ce que la prise du véhicule puisse continuer à alimenter l'appareil même à une température ambiante de 45 °C et plus, sans pour autant continuer à charger la batterie au lithium-ion. Ceci est dû aux propriétés du lithium-ion et ne constitue pas un dysfonctionnement.
- 2. Si la température chute en dessous de 0 °C, l'appareil s'allume, mais ne fonctionne pas. L'appareil lance l'enregistrement automatique dès que la température remonte au-dessus de 0 °C.

## 2.4 Affichage LED

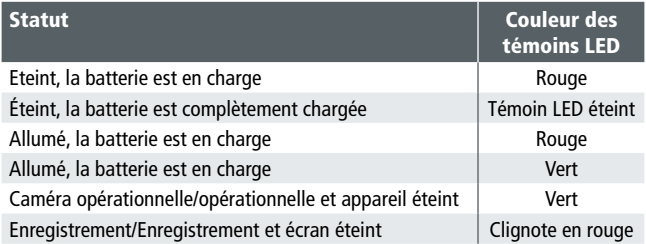

## 2.5 Allumer/éteindre l'appareil

## 2.5.1 Mise en marche/arrêt automatique

Dès que le moteur du véhicule est mis en marche, l'appareil s'allume. Si la fonction Enregistrement automatique est activée, l'enregistrement démarre automatiquement après la mise en marche de l'appareil. Voir Réglage de l'enregistrement automatique (2.6.2).

## 2.5.2 Mise en marche/arrêt et réinitialisation manuels 2.5.2.1 Mise en marche manuelle

Actionnez le bouton Marche/Arrêt et veillez à ce que l'interrupteur bloque le logement de la carte mémoire.

## 2.5.2.2 Arrêt

Actionnez le bouton Marche/Arrêt et veillez à ce que l'interrupteur libère l'accès au logement de la carte mémoire et que l'extinction de l'appareil s'initialise. N'essayez pas de rallumer l'appareil lorsque l'arrêt est en cours ; ceci pourrait altérer l'enregistrement.

## 2.5.2.3 Réinitialiser l'appareil

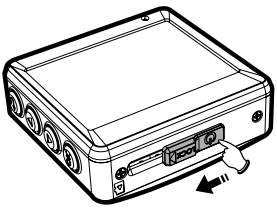

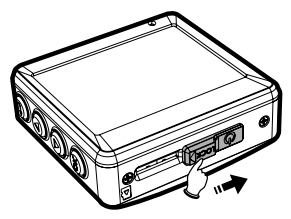

Si l'appareil présente des dysfonctionnements d'origine inconnue, actionnez le bouton Marche/Arrêt et assurez-vous que la carte mémoire peut être retirée. Attendez 7 secondes et redémarrez l'appareil à l'aide du bouton Marche/Arrêt.

## 2.6 Réglages de base

Avant d'utiliser l'appareil, vous devez régler correctement la date et l'heure ainsi que l'enregistrement automatique.

## 2.6.1 Régler la date et l'heure

Pour régler l'heure et la date, procédez comme suit :

- 1. Si un enregistrement est déjà en cours, vous pouvez l'arrêter ▼.
- 2. Appuyez sur la touche  $\supseteq$  pour accéder au menu OSD.
- 3. Sélectionnez l'option Date / Heure à l'aide des touches  $\triangle / \blacktriangledown$ , puis appuyez sur la touche **OK**.
- 4. Adaptez la valeur avec les touches ▲/▼ appuyez sur OK pour passer à un autre champ.
- 5. Répétez l'étape 4, jusqu'à la fin des réglages de la date et de l'heure.

## 2.6.2 Régler l'enregistrement automatique

La fonction enregistrement automatique est activée de manière standard. L'appareil lance automatiquement l'enregistrement après la mise en

marche. Si l'enregistrement automatique est désactivé, activez cette fonction comme suit :

- 1. Si un enregistrement est déjà en cours, vous pouvez l'arrêter ▼.
- 2. Appuyez sur la touche  $\supseteq$  pour accéder au menu OSD.
- 3. Sélectionnez l'option Automatique à l'aide des touches ▲/▼ puis appuyez sur **OK**.
- 4. Sélectionnez l'option Activé à l'aide des touches  $\triangle$ / $\blacktriangledown$  puis appuyez sur **OK**.
- 5. Appuyez sur la touche  $\supseteq$  pour quitter ce menu.

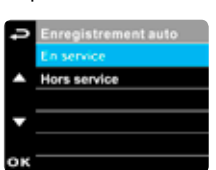

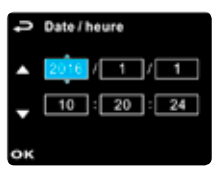

## 2.6.3 Régler la synchronisation satellite

Pour un bon réglage du fuseau horaire satellite (synchronisation satellite), suivre les étapes suivantes :

- 1. Si un enregistrement est déjà en cours, vous pouvez l'arrêter  $\blacktriangledown$ .
- 2. Appuyez sur la touche pour accéder au menu OSD.
- 3. Sélectionnez l'option Synchro. satellite à l'aide des touches  $\triangle$ / $\blacktriangledown$  puis appuyez sur la touche **OK** pour activer cette fonction.
- 4. Au moven des touches ▲/▼ sélectionnez l'option Activé, puis validez avec la touche **OK** pour activer cette fonction.

## 2.6.4 Définir le fuseau horaire

- 1. Si un enregistrement est déjà en cours, vous pouvez l'arrêter  $\blacktriangledown$ .
- 2. Appuyez sur la touche  $\implies$  pour accéder au menu OSD.
- 3. Sélectionnez l'option Définir fuseau horaire à l'aide des touches  $\blacktriangle/\blacktriangledown$ puis appuyez sur la touche **OK** ; Choisissez ensuite la zone correspondant à votre emplacement géographique ▲/▼ et appuyez sur **OK**. La synchronisation horaire s'achève ainsi.

## Consigne :

- 1. Lorsque l'option Synchro. satellite est activée, l'horloge interne de l'appareil est calibrée par signal satellite sur la base du fuseau Horaire défini. Voir (4.2).
- 2. Si le positionnement satellite n'est pas réussi, l'horloge de l'appareil fonctionne selon l'heure définie par l'utilisateur.
- 3 Utiliser l'enregistreur-auto
	- 3.1 Enregistrer des vidéos
	- 3.1.1 L'écran d'enregistrement

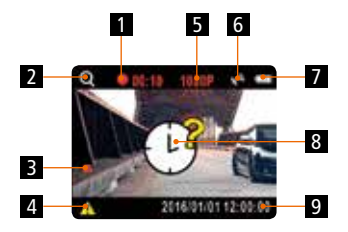

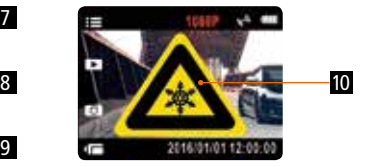

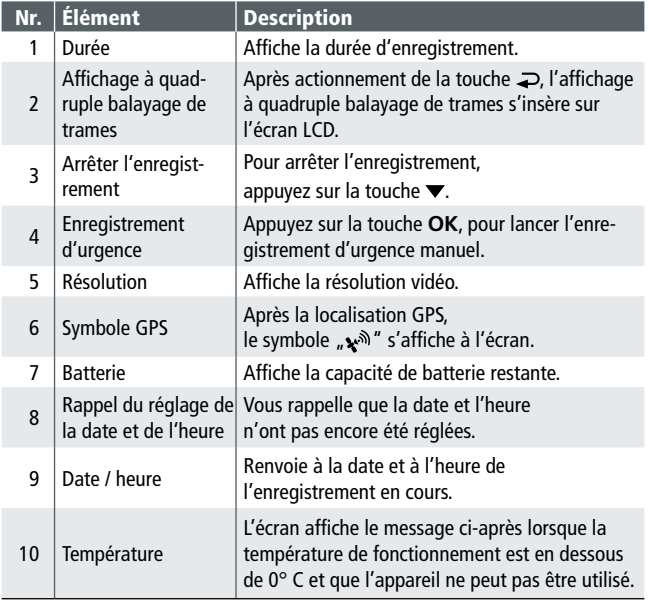

#### 2. Appuyez sur  $\blacktriangledown$  pour arrêter immédiatement l'enregistrement.

#### Important :

- 1. Dès que la fonction Détection de collision est activée et une collision détectée, l'appareil bascule automatiquement en mode Enregistrement d'urgence. Voir (4.2).
- 2. Le fichier d'urgence est créé en tant que nouveau fichier et protégé contre l'écrasement par l'enregistrement normal en continu. Une carte mémoire de 8 Go (ou plus) peut enregistrer jusqu'à 10 fichiers d'urgence. Le signal d'alarme "Mémoire d'urgence pleine" apparaît sur l'écran lorsque l'espace de stockage des fichiers d'urgence est plein ; en cas de création d'un nouveau fichier d'urgence, le fichier le plus ancien est automatiquement supprimé.

## 3.1.2 Enregistrer des vidéos pendant le trajet

Lorsque le moteur du véhicule est mis en marche et que la fonction Enregistrement automatique est activée, l'appareil s'allume et l'enregistrement commence. Après l'arrêt du moteur, l'enregistrement s'arrête et l'appareil s'éteint.

#### Important :

Dans certains véhicules, l'enregistrement se poursuit même après l'arrêt du moteur. Dans ce cas, arrêtez l'allume-cigare manuellement ou débrancher l'adaptateur-auto de la prise allume-cigare.

## 3.1.3 Enregistrement d'urgence

Pour lancer l'enregistrement d'urgence, procédez comme suit :

1. Pendant l'enregistrement vidéo normal, basculez en Mode Enregistrement d'urgence en appuyant sur la touche **OK** et le mot Urgence s'affiche dans le coin supérieur droit de l'écran ; les fichiers sauvegardés en mode enregistrement d'urgence sont protégés contre les écrasements.

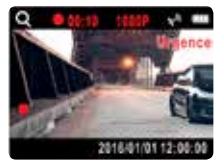

## 3.1.4 Démarrer/arrêter l'enregistrement

- 1. Appuyez sur la touche  $\blacktriangledown$  pour terminer l'enregistrement.
- 2. Pour lancer l'enregistrement, appuyez sur **OK**.

## Important :

- 1. Vous pouvez configurer l'appareil, de façon à enregistrer une vidéo toutes les 3 ou cinq minutes d'enregistrement. Voir (4.2).
- 2. L'appareil sauvegarde l'enregistrement sur la carte mémoire. Si la l'espace de stockage de la carte mémoire est plein, le fichier le plus ancien sur la carte mémoire est écrasé.

## 3.1.5 Prendre des clichés photos

Cet appareil vous permet également de prendre des photos de la scène actuelle.

- 1. Si un enregistrement est déjà en cours, vous pouvez l'arrêter en appuyant sur la touche  $\blacktriangledown$ .
- 2. Appuyez sur  $\blacktriangledown$  pour prendre un cliché.

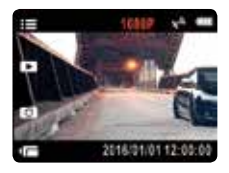

## 3.1.6 HDR (High Dynamic Range)

Le mode HDR (High Dynamic Range) est activé dans l'appareil à la résolution 1920 x 1080 à 30 images/s. Il permet de générer des images claires, même en cas de contre-jour lorsque des zones très claires et très sombres sont dans le champ de vision de la caméra.

## 3.1.7 Mode stationnement

Pour surveiller le véhicule stationné, vous pouvez activer la Détection de mouvements ou la Détection de vibrations.

- 1. Si un enregistrement est déjà en cours, vous pouvez l'arrêter  $\blacktriangledown$ .
- 2. Appuyez sur la touche pour accéder au menu OSD.
- 3. Sélectionnez l'option Mode stationnement en appuyant sur les touches / et appuyez sur **OK** pour valider.
- 4. Utilisez les touches ▲/▼ pour sélectionner Détect. de mouvements ou Détect. de vibrations, puis appuyez sur la touche **OK**.
- 5. Appuyez sur la touche  $\Rightarrow$  pour quitter ce menu.

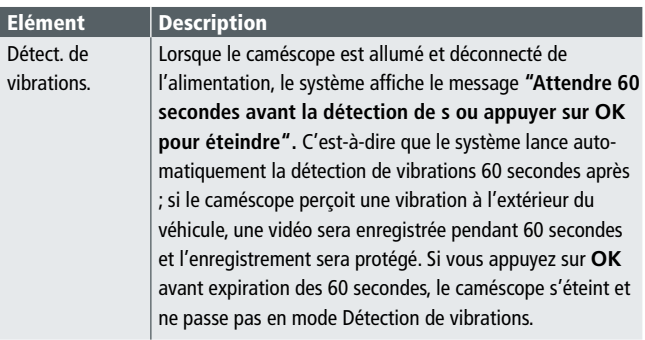

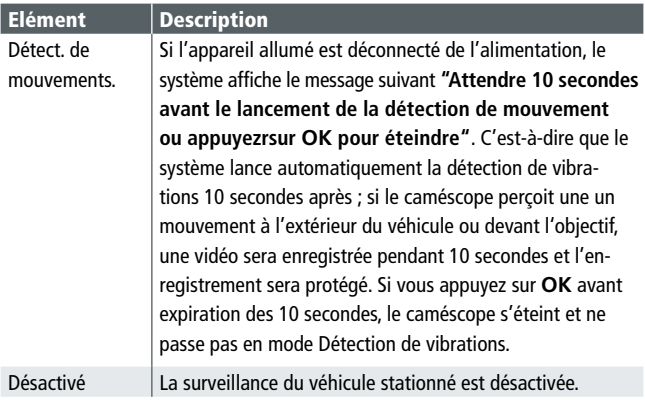

## Important :

- 1. Si la batterie est complètement chargée et en bon état, la détection de mouvement peut enregistrer pendant près de 20 minutes en continu.
- 2. Pendant l'utilisation de l'appareil, la capacité de la batterie diminue graduellement. Ceci est tout à fait normal.
- 3. L'écran LCD s'éteint pendant 30 secondes après activation de la détection de mouvements

## 3.1.8 Ecran à quadruple balayage de trames

Lorsque l'appareil enregistre, vous pouvez insérer l'écran à quadruple balavage de trames en appuyant sur la touche  $\Rightarrow$ ; ici, l'utilisateur peut évaluer les informations sur le véhicule. Appuyez à nouveau sur la touche pour revenir à l'enregistrement.

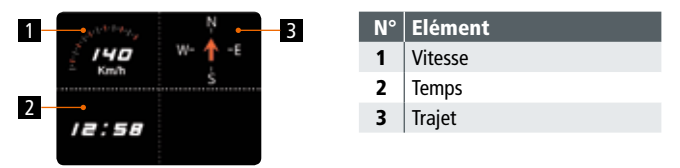

## Bon à savoir :

La vitesse est affichée uniquement si le positionnement satellite est fonctionnel; dans le cas contraire, les fonctions sont représentées en gris. La fonction de positionnement satellite varie selon le modèle acheté.

## 3.2 Lire les vidéos et photos

Si un enregistrement est déjà en cours, arrêtez-le avec la touche  $\blacktriangledown$ .

- 1. Appuyez sur la touche pour accéder au menu OSD.
- 2. Au moyen des touches  $\triangle$ / $\blacktriangledown$  sélectionnez l'option Lecture du fichier, puis validez avec la touche **OK**.
- 3. A l'aide des touches  $\triangle / \blacktriangledown$ , sélectionnez le type de données que vous souhaitez lire et validez avec la touche **OK**.

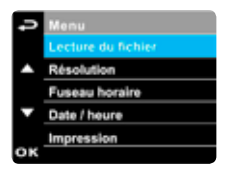

4. A l, aide des touches  $\triangle / \blacktriangledown$  accédez au fichier précédent/suivant, puis appuyez sur **OK** pour afficher les données en plein écran.

## Important :

Vous pouvez appuyer sur la touche à partir de l'écran d'attente et ainsi accéder directement au mode lecture. Le dernier enregistrement s'affiche alors à l'écran.

## 3.2.1 Lecture Vidéo

Si un enregistrement est déjà en cours, arrêtez-le en appuyant sur la touche  $\blacktriangledown$ .

- 1. Appuyez sur la touche  $\Rightarrow$  pour accéder au menu OSD.
- 2. Au moyen des touches  $\triangle / \blacktriangledown$ , sélectionnez l'option Lecture du fichier, puis appuyez sur **OK**.

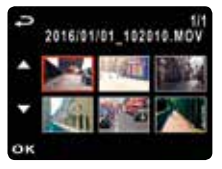

- 3. Sélectionnez l'option Vidéo ou Urgence à l'aide des touches ▲/▼, puis appuyez sur OK.
- 4. A l'aide des touches  $\triangle / \blacktriangledown$  sélectionnez le fichier d'enregistrement vidéo et appuyez sur **OK** pour lancer la lecture de la vidéo.
- 5. Arrêtez la lecture au moyen de la touche  $\blacktriangledown$ . Appuyez à nouveau la touche pour poursuivre la lecture
- 6. Appuyez sur **A** pour activer l'avance rapide 4x. Rétablissez la lecture normale avec la touche  $\blacktriangledown$ .
- 7. Appuyez sur **OK** pour activer le recul 4x. Rétablissez la lecture normale en appuyant sur  $\blacktriangledown$ .

## 3.2.2 Afficher les photos

Si un enregistrement est déjà en cours, arrêtez-le en appuyant sur la touche  $\blacktriangledown$ .

- 1. Appuyez sur la touche pour accéder au menu OSD.
- 2. A l'aide des touches  $\triangle / \blacktriangledown$ , sélectionnez l'option Lecture du fichier et appuyez sur **OK**.
- 3. A l'aide des touches  $\triangle$ / $\blacktriangledown$ , sélectionnez l'option Image et appuyez sur **OK**.
- 4. Au moyen des touches  $\triangle / \triangledown$ , sélectionnez les fichiers images souhaités et appuyez sur **OK** pour afficher les fichiers en plein écran.

## 3.2.3 L'écran de lecture

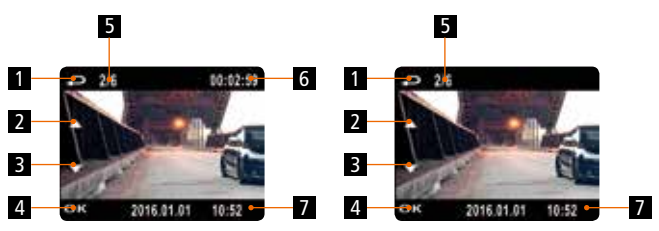

Ecran de lecture vidéo en executor de la Ecran de lecture images

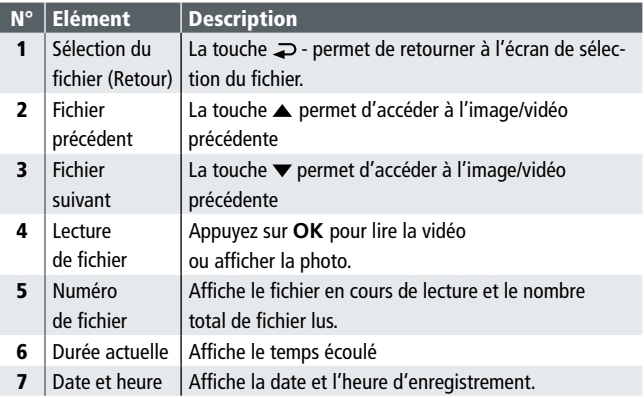

## 3.2.4 Supprimer le fichier

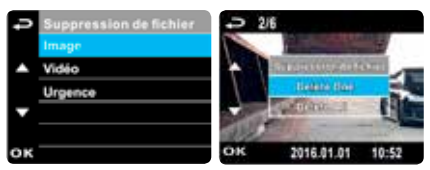

Si un enregistrement est déjà en cours, arrêtez-le en appuyant sur la touche  $\blacktriangledown$ 

- 1. Appuyez sur la touche pour accéder au menu OSD.
- 2. A l'aide des touches  $\triangle / \triangledown$ , sélectionnez l'option "Suppression de fichier", puis appuyez sur **OK**.
- 3. A l'aide des touches  $\triangle / \blacktriangledown$ , sélectionnez le type de fichier, puis appuyez sur **OK**.
- 4. Appuyez sur les touches  $\triangle / \triangledown$  pour sélectionner le fichier à supprimer, puis appuyez sur **OK** pour accéder au menu de suppression.
- 5. Sélectionnez un élément à l'aide des touches  $\triangle / \blacktriangledown$ .

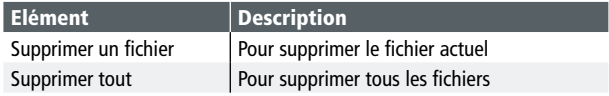

6. Confirmez la suppression en appuyant sur **OK**.

## Important :

Les fichiers supprimés ne peuvent pas être restaurés. Sauvegardez les fichiers avant de les supprimer.

## 4. Adapter les réglages

## 4.1 Utiliser le menu

Vous pouvez adapter l'enregistrement vidéo et les autres réglages généraux à partir du menu principal (OSD).

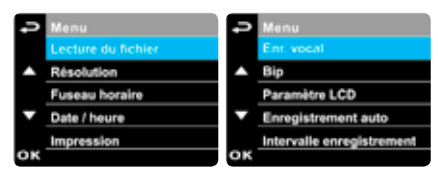

Si un enregistrement est déjà en cours, arrêtez-le en appuyant sur la touche  $\blacktriangledown$ .

- 1. Appuyez sur la touche  $\supseteq$  pour accéder au menu.
- 2. Sélectionnez une option du menu à l'aide des touches  $\blacktriangle / \blacktriangledown$ , puis appuyez sur **OK** pour accéder à l'option choisie.
- 3. Appuyez sur les touches ▲/▼ pour choisir le réglage souhaité, puis appuyez sur **OK** pour confirmer ce réglage.
- 4. Pour quitter le menu et revenir en mode Enregistrement, appuyez sur  $\Rightarrow$ .

## 4.2 Arborescence du menu

Référez-vous au tableau ci-dessous pour connaître les différents menus et options de menus disponibles.

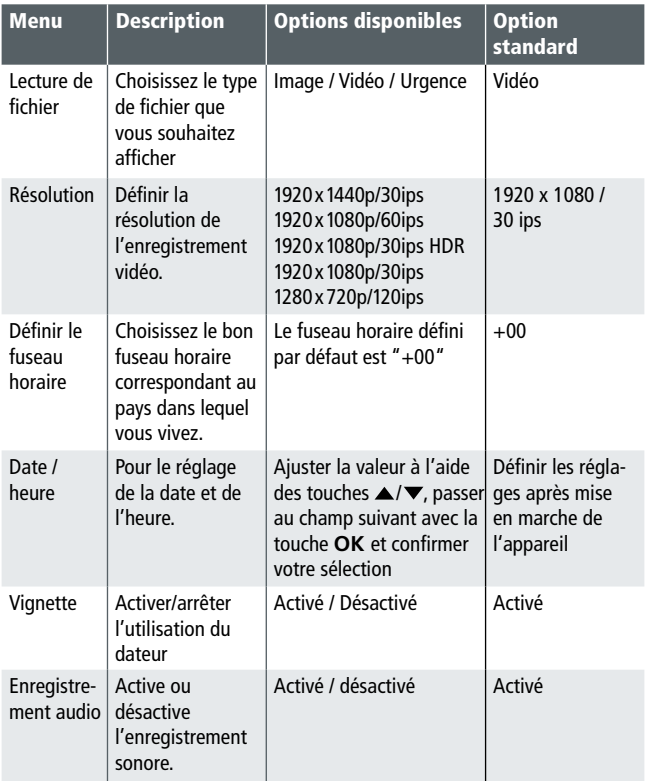

## 4.2 Arborescence du menu

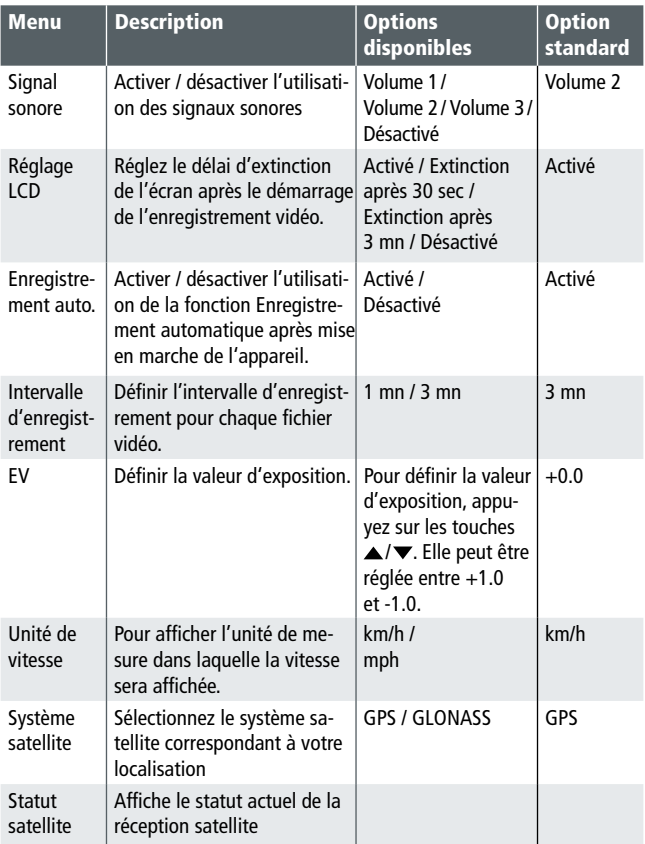

## 4.2 Arborescence du menu

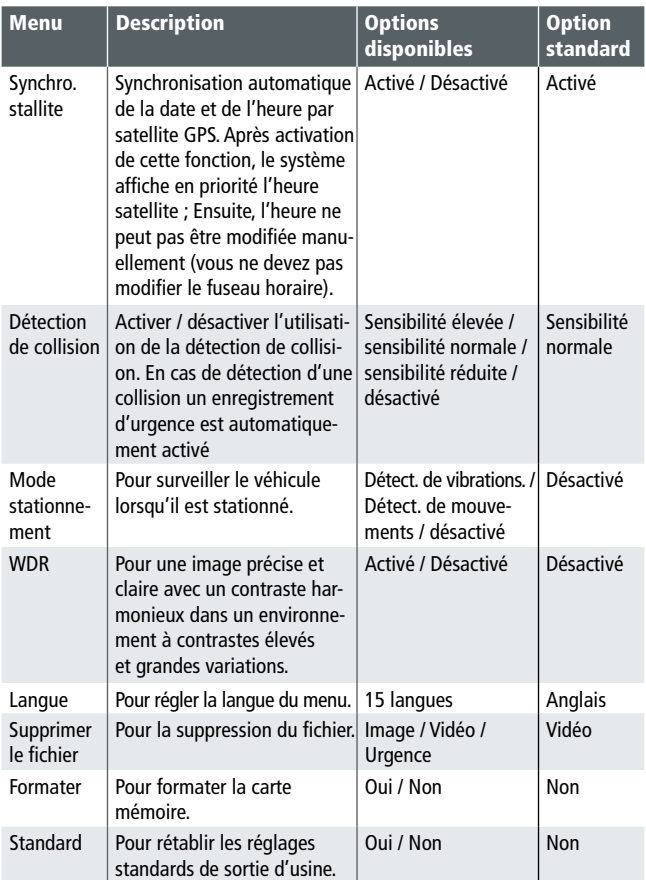

## 5. Installer le logiciel

- 1. Insérez le CD-ROM fourni dans le lecteur CD.
- 2. Si le programme ne s'exécute pas automatiquement, lancez le fichier Install CD.exe à partir du gestionnaire de fichiers Windows.

L'écran ci-après apparaît: **Rollei Quick Time PDF Reader** Rolle **User Manual SuperCar** Exit www.rollei.com

3. Pour lancer l'installation, sélectionner l'élément de menu souhaité et laissez-vous guider par les instructions à l'écran.

## 6. SuperCar

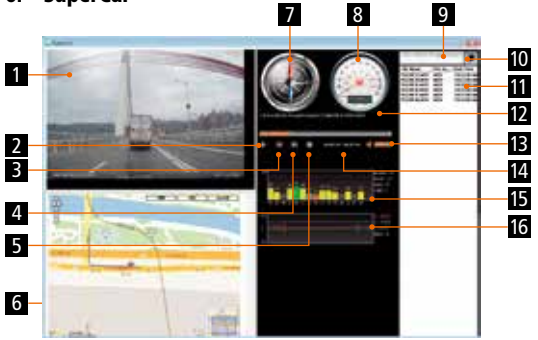

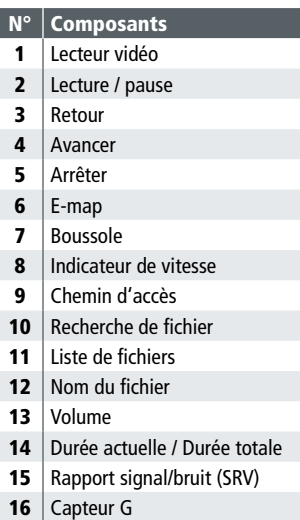

### Important :

- 1. Pour l'affichage du trajet dans E-maps, assurez-vous que l'appareil est connecté à un réseau internet avant de lancer la lecture.
- 2. Les fichiers vidéos (MOV / TS) et les fichiers du GPS/capteur G (NMEA) doivent être enregistrés dans le même dossier avant le début de la lecture.
- 3. Le logiciel SuperCar fourni ne peut d'être utilisé que dans des ordinateurs fonctionnant sous Windows.

## 7. Specifications

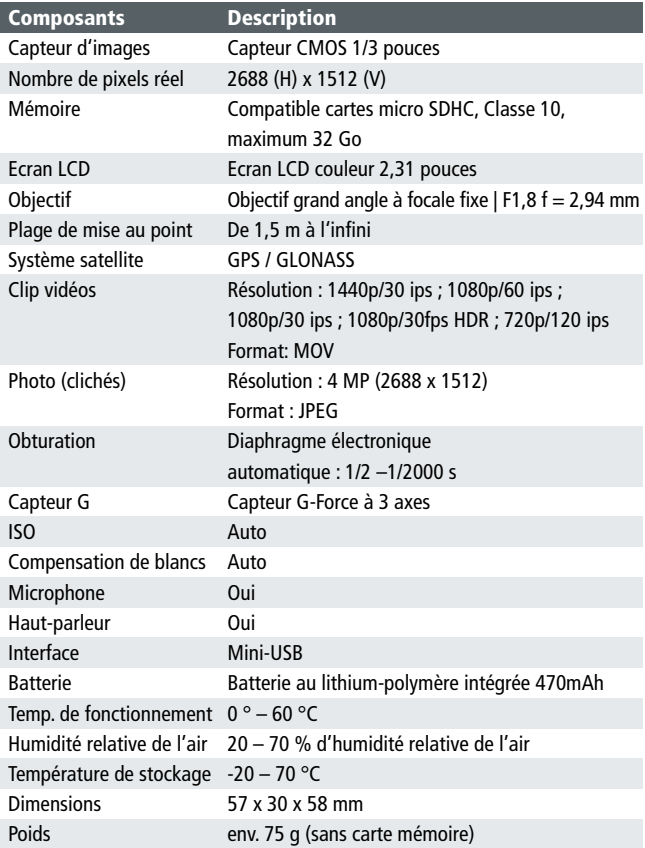

## 8 Conformité CE

Le fabricant déclare, par la présente, que le marquage CE a été apposé sur le Rollei CarDVR-310 conformément aux exigences essentielles et aux autres dispositions applicables, et selon les directives européennes ci-après :

> 2006/95/CEE Directive basse tension 2014/30/UE Directive CEM 1999/5/CE Directive R&TTE 2011/65/CE Directive RoHS 2002/96/CE Directive DEEE

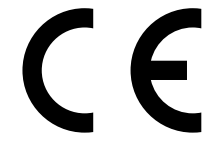

La déclaration de conformité CE peut être demandée à l'adresse mentionnée sur la carte de garantie.

## 9 Declaration de licence

Avis de licence et offre Sourcecode : ce produit contient des composants logiciels concédés sous licence par son propriétaire légal en tant que logiciel gratuit ou Open Source. Les mentions de droit d'auteur et texte de licence sous disponibles à l'adresse : http://gpl.rollei.com

Nous pouvons vous fournir le code source de ce composant logiciel dans un support de stockage de données, si vous en faites la demande dans un délai de trois ans après l'achat du produit auprès d'un de nos revendeurs ou après la date à laquelle nous vous avons fourni de l'assistance ou des pièces de rechange. La demande devra être adressée à l'adresse suivante :

Rollei Service Allemagne Denisstraße 28a, D-67663 Kaiserslautern (ou par mail à : service@rollei.com) Objet : "Code source Rollei Car DVR-310"

Dès que le propriétaire du produit reçoit par nos soins le composant logiciel connecté à une bibliothèque sous licence GNU Lesser ou Library General Public License, nous donnons à l' la réingénierie des composants logiciels l'autorisation de debogage, de modifications, et de l'apport de modifications pour votre propre usage. La transmission des modifications de ces composants logiciels n'est par conséquent pas interdite.

## Liability and warranty information of the rights holders:

"This program comes with ABSOLUTELY NO WARRANTY; for details see Sec. 11 and 12 of the GNU General Public License, Version 2." "This program comes with ABSOLUTELY NO WARRANTY; for details see Sec. 15 and 16 of the GNU General Public License, Version 3." "This program comes with ABSOLUTELY NO WARRANTY; for details see Sec. 15 and 16 of the GNU Lesser General Public License, Version 2.1."

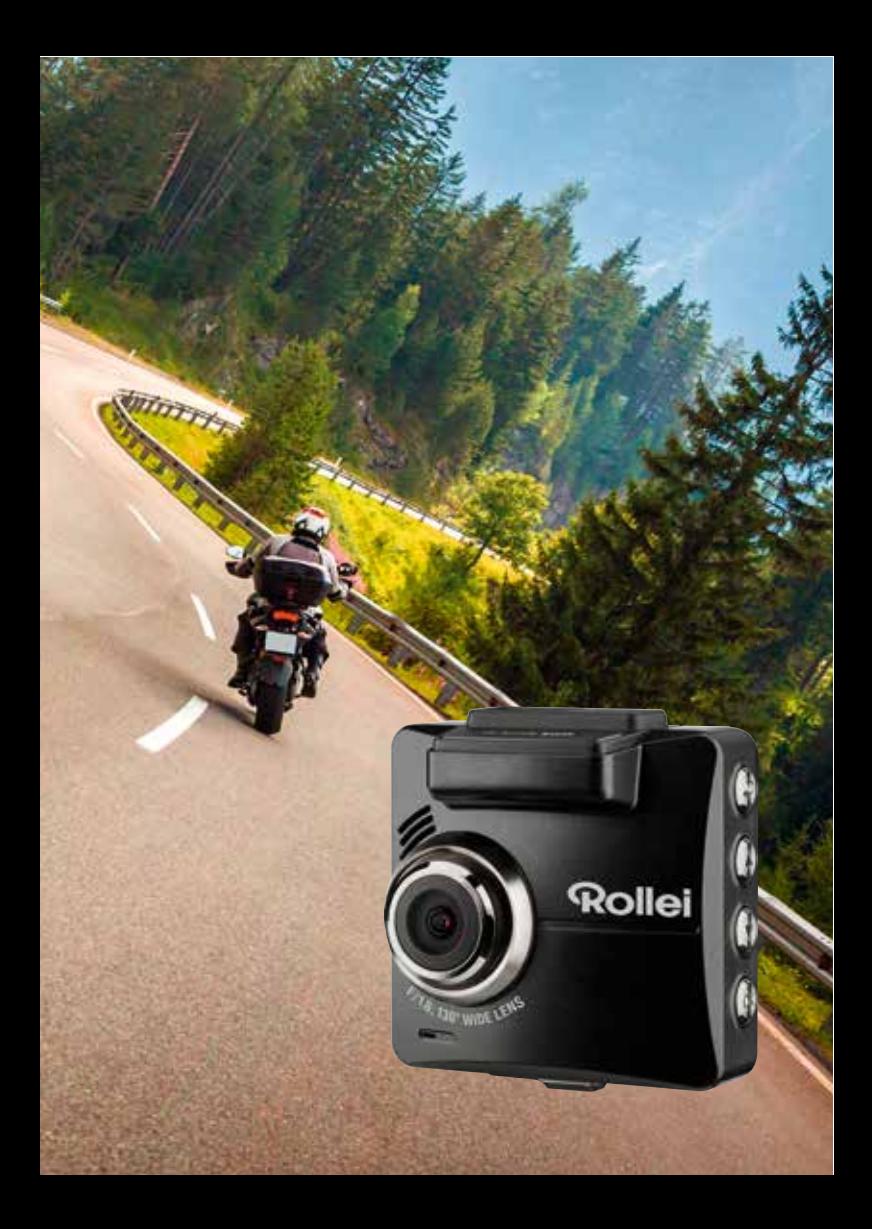

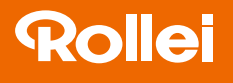

Distribution: Rollei GmbH & Co. KG Tarpen 40/Gebäude 7b 22419 Hamburg

Service Hotline: +49 40 270750270

Rollei Return Service Germany: Denisstraße 28a 67663 Kaiserslautern

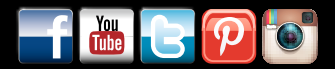

www.rollei.de/social www.rollei.com/social

## www.rollei.com